In this activity you will compose two functions, restrict the independent variable to a domain, and construct a locus to investigate the range of the dependent variable.

#### **COMPOSE TRANSFORMATIONS AND RESTRICT THE DOMAIN**

- 1. In a new sketch choose **Number | New Parameter**. Create parameter  $s = 0.8$ .
- 2. With parameter *s* selected, choose **Transform | Mark Scale Factor.**
- 3. Construct  $\cdot$  a point, label  $\begin{bmatrix} A \end{bmatrix}$  it *C*, and choose **Transform | Mark Center.**
- 4. Construct **i** independent variable *x* and dilate it by choosing **Transform | Dilate.**
- 5. Label  $\overline{A}$  the dilated point *D[C,s](x)*.
- 6. Create an angle parameter  $\theta = 45^{\circ}$ . Type {theta} for the name of the parameter, and Sketchpad will change the name to *θ.*
- 7. With parameter *θ* selected, choose **Transform | Mark Angle.**
- 8. Construct **i** independent variable *y* and rotate it by choosing **Transform | Rotate.**
- 9. Label  $\overline{A}$  the rotated point  $R[C,\theta](y)$ .
- 10. Compose the two functions by selecting **b** both *y* and  $D_{C,s}(x)$ , and choosing **Edit** | **Merge Points.**
- 11. Relabel  $\Delta$   $R_{C,\theta}(y)$  appropriately by changing it to  $R[C,\{theta\}]$  (D[C,s](x)). You can read *R C,θ*(*DC*,*<sup>s</sup>* (*x*)) as "the rotation, around *C* by *θ,* of the dilation, about *C* by *s,* of *x*."
- 12. Hide the merged point.
- 13. Turn on tracing for the remaining two variables by selecting them and choosing **Display | Trace Points.**
- **Q1** Drag  $\left| \cdot \right|$ , independent variable *x* and describe the behavior of the variables, including their relative rates of change and the existence and location of any fixed points.
- **Q2** Draw the resulting shapes on your paper. Include the points and their labels.
- 14. Construct **a** a polygon with at least 5 vertices.
- 15. Merge *x* to the polygon by selecting  $\left[\ast\right]$  both *x* and the polygon, and choosing **Edit** | **Merge.**
- 16. Erase the traces and then drag **independent variable** *x*.
- 17. Make an action button by selecting  $\left|\mathbf{x}\right|$  x and choosing **Edit** | Action Button | **Animation.** Click OK in the dialog box.

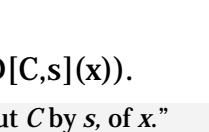

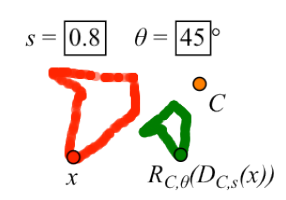

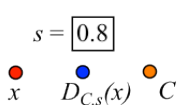

 $heta = 45^\circ \bullet_{R_{C,\theta}(y)}$ 

- 18. Press the new animation button.
- **Q3** Describe the appearance of the traced domain and range. Include whether the shapes appear congruent, similar, or otherwise. Draw and label the shapes.
- 19. With x still animating, select  $\theta$  and hold the  $+$  sign on your keyboard until  $\theta = 90^{\circ}$ .

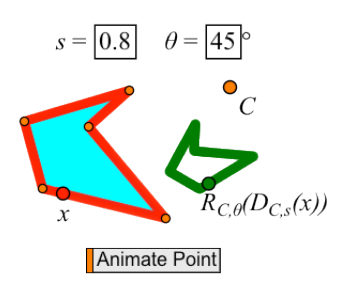

The traces get messed up. You could erase the traces, but there's an even better way.

## **CONSTRUCT THE LOCUS**

- 20. Stop the animation by pressing  $\blacktriangleright$ , the action button again.
- 21. Turn off tracing for both variables by selecting them and using the Display menu. Erase the traces.
- 22. Construct the locus of  $R_{C,\theta}(D_{C,s}(x))$  by selecting both variables and choosing **Construct | Locus.**
- 23. Restart the animation by pressing the action button.
- **Q4** Draw a picture showing what you see. What does the locus represent?
- 24. With *x* still animating, select *s* and hold the **–** sign on your keyboard until *s* = 0.5. Similarly, change *θ* to –90°.
- 25. With *x* still animating, drag point *C* to a new location.
- 26. With *x* still animating, change the domain by dragging a vertex.
- **Q5** Describe and draw the result of each change.

#### **EXPLORE MORE**

- **Q6** Create an animation button to animate *θ* bidirectionally between 0° and 180°. Describe what happens when you press the button.
- **Q7** Describe the effect of an animation button to animate *s* between –2 and 2.
- **Q8** Construct your own function composition. Include a locus to show the corresponding range for a restricted domain. Use animation buttons to change parameters and show different members of this function family.

In this activity you will compose two functions, restrict the independent variable to a domain, and construct a locus to investigate the range of the dependent variable.

## **COMPOSE TRANSFORMATIONS AND RESTRICT THE DOMAIN**

- 1. In a new sketch create a parameter  $s = 0.8$  and use it to construct  $D_{C,s}(x)$ .
- 2. Create an angle parameter  $\theta = 45^{\circ}$  and use it to construct  $R_{C,\theta}(y)$ .
- 3. Compose the two functions by merging *y* to  $D_{C,s}(x)$ . Relabel  $R_{C,\theta}(y)$  appropriately.
- 4. Hide the merged point, and turn on tracing for the remaining two variables.
- **Q1** Drag independent variable *x* and describe the behavior of the variables, including their relative rates of change and the existence and location of any fixed points.
- **Q2** Draw the resulting shapes on your paper. Include the points and their labels.
	- 5. Construct a polygon with at least 5 vertices, merge *x* to the polygon, and create an action button to animate *x*. Press the button.
- **Q3** Describe the appearance of the traced domain and range. Include whether the shapes appear congruent, similar, or otherwise. Draw and label the shapes.
	- 6. While *x* is still animating, change the angle to 90°.

The traces get messed up. You could erase the traces, but there's an even better way.

# **CONSTRUCT THE LOCUS**

- 7. Stop the animation, turn off tracing for both variables, and erase the traces.
- 8. Construct the locus of  $R_{C,\theta}(D_{C,s}(x))$  as *x* varies. Then restart the animation. To construct the locus, select both variables and choose **Construct | Locus.**
- **Q4** Draw a picture showing what you see. What does the locus represent?
- 9. With *x* still animating, change *s* to 0.5 and *θ* to –90°. Drag point *C* to a new location, and change the domain by dragging a vertex.
- **Q5** Describe and draw the result of each change.

### **EXPLORE MORE**

- **Q6** Create an animation button to animate *θ* bidirectionally between 0° and 180°. Describe what happens when you press the button.
- **Q7** Describe the effect of an animation button to animate *s* between –2 and 2.
- **Q8** Construct your own function composition. Include a locus to show the corresponding range for a restricted domain. Use animation buttons to change parameters and show different members of this function family.

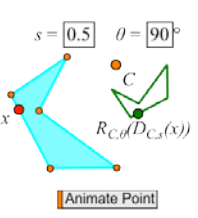

**Q1** Drag independent variable *x* and describe the behavior of the variables, including their relative rates of change and the existence and location of any fixed points.

**Q2** Draw the resulting shapes on your paper. Include the points and their labels.

**Q3** Describe the appearance of the traced domain and range. Include whether the shapes appear congruent, similar, or otherwise. Draw and label the shapes.

**Q4** Draw a picture showing what you see. What does the locus represent?

**Q5** What happens as you make each of these changes? Draw and label the new shapes.

**Q6** Create an animation button to animate *θ* bidirectionally between 0° and 180°. Describe what happens when you press the button.

**Q7** Describe the effect of an animation button to animate *s* between –2 and 2.

**Q8** Construct your own function composition. Include a locus to show the corresponding range for a restricted domain. Use animation buttons to change parameters and show different members of this function family.

**1.** Describe in your own words what you learned by constructing and observing the locus.

**2.** What happened to the composed function when you animated the scale factor *s*?